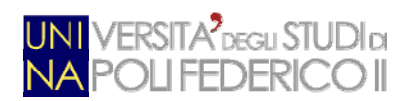

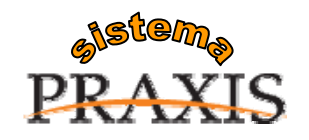

\_\_\_\_\_\_\_\_\_\_\_\_\_\_\_\_\_\_\_\_\_\_\_\_\_\_\_\_\_\_\_\_\_\_\_\_\_\_\_\_\_\_\_\_\_\_\_\_\_\_\_\_\_\_\_\_\_\_\_\_\_\_\_\_\_\_\_\_\_\_\_\_\_\_\_\_\_\_\_\_\_\_\_\_\_

### **Servizi per l'e-government nell'università Federico II**

# *WINDOWS TERMINAL SERVER PER L'ACCESSO REMOTO AL SISTEMA DI PROTOCOLLO INFORMATICO*

\_\_\_\_\_\_\_\_\_\_\_\_\_\_\_\_\_\_\_\_\_\_\_\_\_\_\_\_\_\_\_\_\_\_\_\_\_\_\_\_\_\_\_\_\_\_\_\_\_\_\_\_\_\_\_\_\_\_\_\_\_\_\_\_\_\_\_\_\_\_\_\_\_\_\_\_\_\_\_\_\_\_\_\_\_

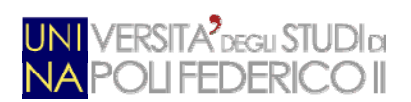

# **Indice**

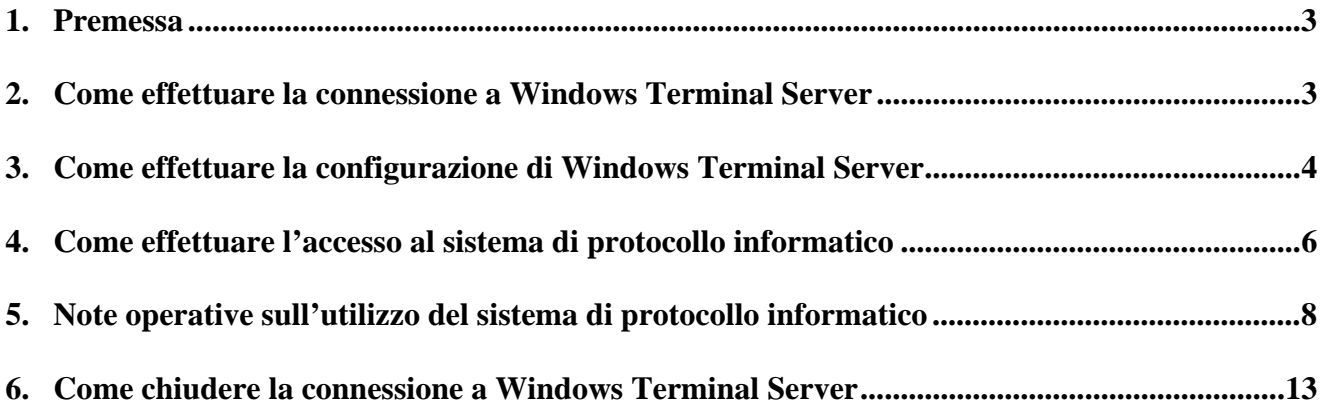

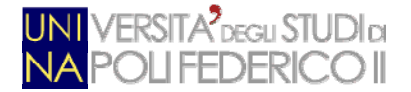

### **1 Premessa**

Il presente documento è la guida operativa alla connessione Windows Terminal Server, che consente l'accesso tramite Internet Explorer al sistema di Protocollo Informatico dell'Università degli Studi di Napoli Federico II, basato sull'applicativo "E-grammata", disponibile all'indirizzo: http://www.protocollo.unina.it .

Di norma l'accesso al sistema di protocollo informatico è consentito soltanto all'interno della rete intranet di Ateneo, ed è utile ricordare che gli incaricati all'utilizzo dell'applicazione dovranno essere nominati dal responsabile di ciascuna struttura tramite il modulo SICURDAT/B, rinvenibile al seguente indirizzo: http://www.unina.it/ateneo/attiNorme/sicurezza/index.jsp.

E' però possibile consentire, ad utenti che ne facciano specifica richiesta, l'accesso all'applicazione anche tramite Internet Explorer.

In questo caso, la connessione richiede un doppio livello di autenticazione, poichè l'utente deve essere riconosciuto sia nel dominio di rete di Ateneo sia nell'elenco degli incaricati all'utilizzo del sistema di protocollo informatico.

L'utente dovrà quindi inserire prima le credenziali di dominio, e poi le credenziali di posta elettronica istituzionale.

Si segnala che maggiori dettagli sul sistema di Protocollo Informatico e sulle sue modalità di utilizzo sono presenti sul sito http://www.praxis.unina.it, nell'ambito della sezione "Protocollo Informatico".

### **2 Come effettuare la connessione a Windows Terminal Server**

Da Menu Start, scegliere "**Programmi**", poi "**Accessori**" e poi "**Connessione desktop remoto**".

Apparirà la schermata qui rappresentata, e si dovrà inserire il numero IP del server, preventivamente comunicato dal C.S.I. agli utenti abilitati.

Poi cliccare sul pulsante *Connetti*.

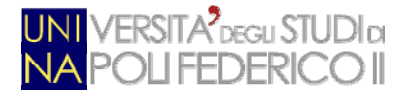

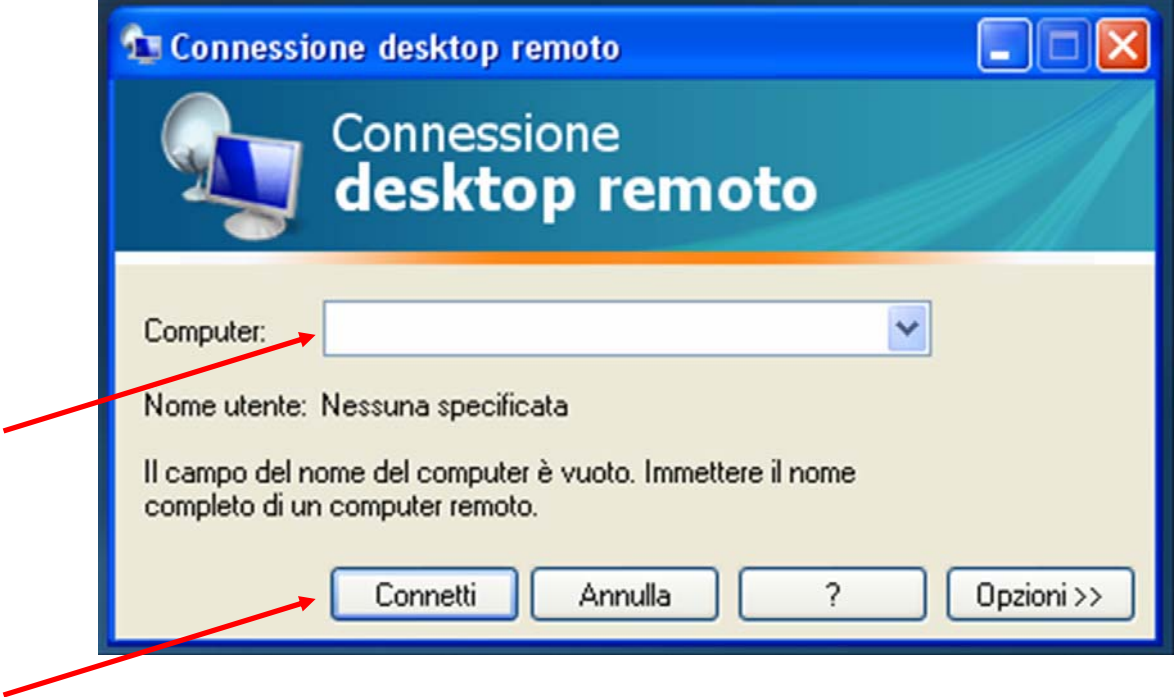

## **3 Come effettuare la configurazione di Windows Terminal Server**

**Solo al primo accesso**, è necessario effettuare alcune operazioni di configurazione, al fine di rendere disponibili le unità disco e i dispositivi locali durante una sessione. Solo configurando nel modo di seguito riportato Windows Terminal Server sarà possibile per l'utente salvare i documenti sul proprio pc e stamparli sulla propria stampante locale.

Seguire la seguente procedura:

- 1. Nella finestra di dialogo **Connessione desktop remoto** scegliere **Opzioni**.
- 2. Fare clic sulla scheda **Risorse locali**, quindi scegliere **Altro**.

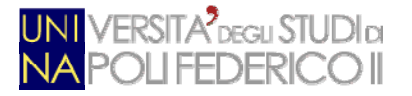

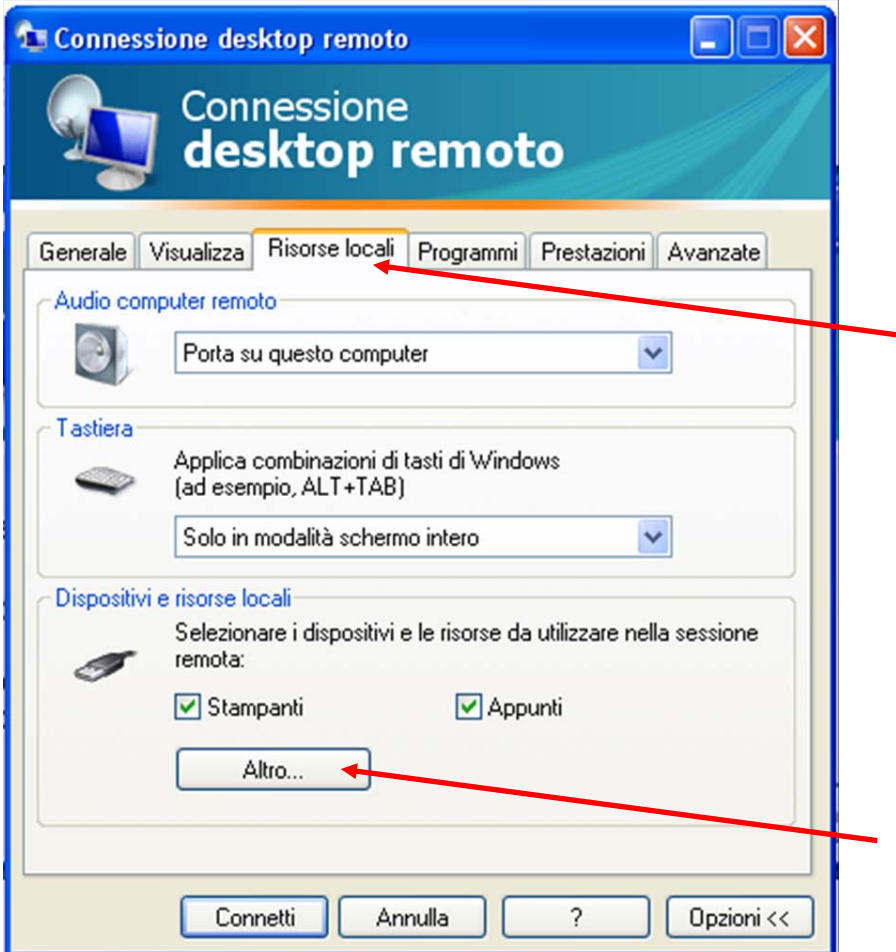

3. In **Dispositivi e risorse locali**, selezionare con un click la casella di spunta accanto a **Unità**, per selezionare tutte le unità del proprio pc locale che si intende rendere disponibili nella sessione di lavoro. Con questa opzione, saranno anche reindirizzate automaticamente le unità che verranno collegate o alle quali ci si connetterà in futuro.

Di seguito, si riportano alcune note:

- Il mapping delle unità locali potrebbe essere disattivato per alcune o tutte le connessioni remote. Ciò dipende dai criteri definiti per la rete alla quale si è connessi.
- Il mapping delle unità locali non è disponibile sui computer che eseguono Windows Server 2000 o versioni precedenti di Windows.
- Potrebbe venire visualizzato un avviso di protezione di Connessione desktop remoto, in cui viene richiesto se si desidera connettere le unità disco locali o una smart card al computer remoto. Per attivare una di queste connessioni o entrambe, selezionare la casella di controllo appropriata. Se non si desidera attivare queste connessioni, risulterà comunque attiva una connessione. Tuttavia, le informazioni presenti nelle unità locali in questione non saranno disponibili per il computer remoto.
- 4. Selezionare con un click anche la casella di spunta accanto a **Dispositivi Plug and Play supportati.** Con questa opzione, saranno anche reindirizzati automaticamente i dispositivi che verranno collegati o ai quali ci si connetterà in futuro. Nell'elenco dei dispositivi vengono visualizzati i dispositivi Plug and Play che supportano il reindirizzamento e che sono attualmente collegati. Se il dispositivo che è stato collegato non si trova nell'elenco, ciò significa che non è un dispositivo attualmente supportato per il reindirizzamento.

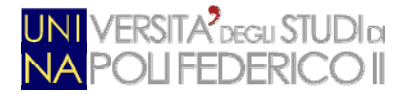

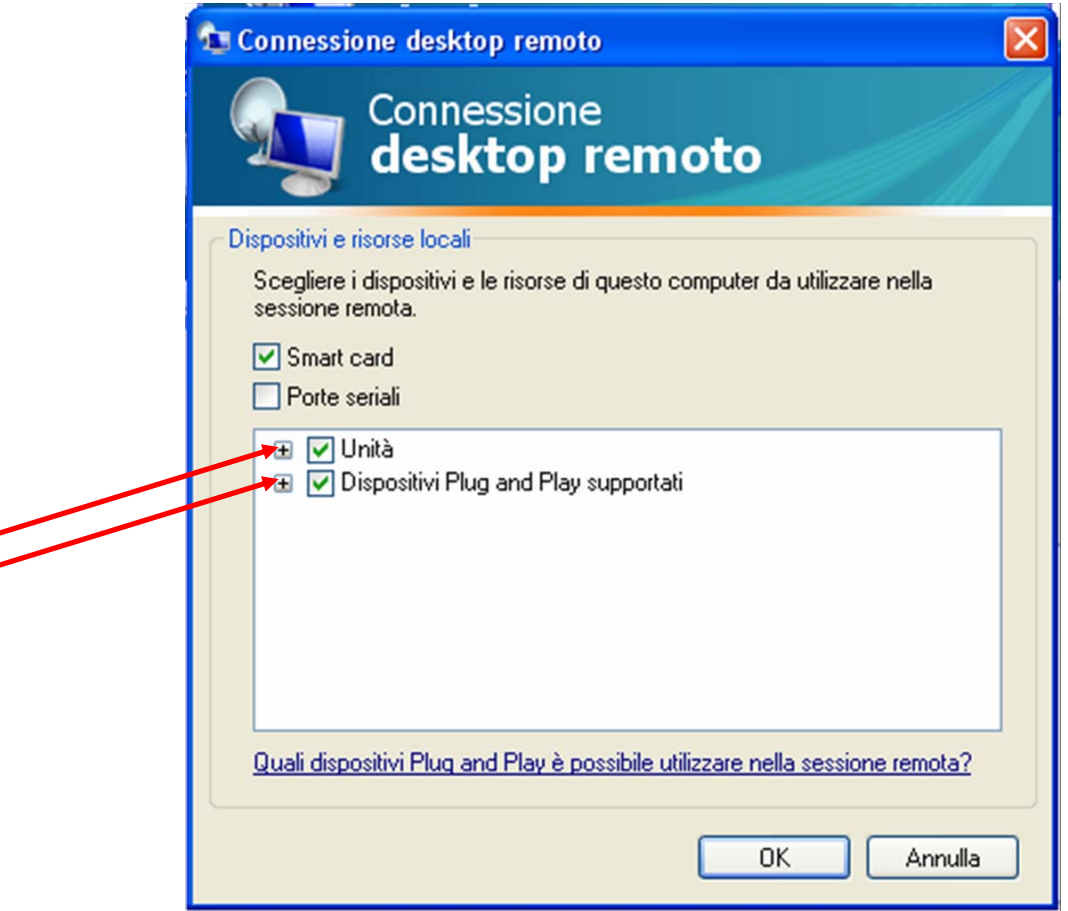

- 5. Quindi scegliere **OK**
- 6. Poi cliccare sul pulsante "Opzioni" per tornare alla richiesta di autenticazione per la connessione
- 7. Inserire il numero IP del server comunicato direttamente agli utenti abilitati,e poi fare clic su **Connetti**. Scegliendo Connetti, le informazioni immesse in Opzioni diventano le impostazioni predefinite per tutte le connessioni desktop remoto e vengono salvate in un file denominato Default.rdp.

## **4 Come effettuare l'accesso al sistema di protocollo informatico**

L'accesso al sistema di protocollo richiede un doppio livello di autenticazione, poichè l'utente deve essere riconosciuto sia nel dominio di rete di Ateneo sia nell'elenco degli incaricati all'utilizzo del sistema di protocollo informatico.

L'utente dovrà quindi inserire prima le credenziali di dominio, e poi le credenziali di posta elettronica istituzionale.

Nella prima schermata che apparirà subito dopo la connessione, verranno chieste le credenziali che normalmente l'utente inserisce quando accede al dominio di rete utilizzando il proprio computer in ufficio. Verranno quindi richiesti i seguenti dati:

*User name, Password, Log on to.* 

**Lo** *User name* **e la** *Password* **sono quelli utilizzati per accedere al proprio dominio, all'atto dell'accensione del proprio PC in ufficio.** 

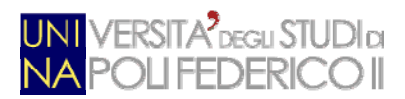

Il campo Log on richiede l'inserimento dell'identificativo del dominio di rete. Nel nostro caso, va selezionato il valore "AMMINISTRAZIONE":

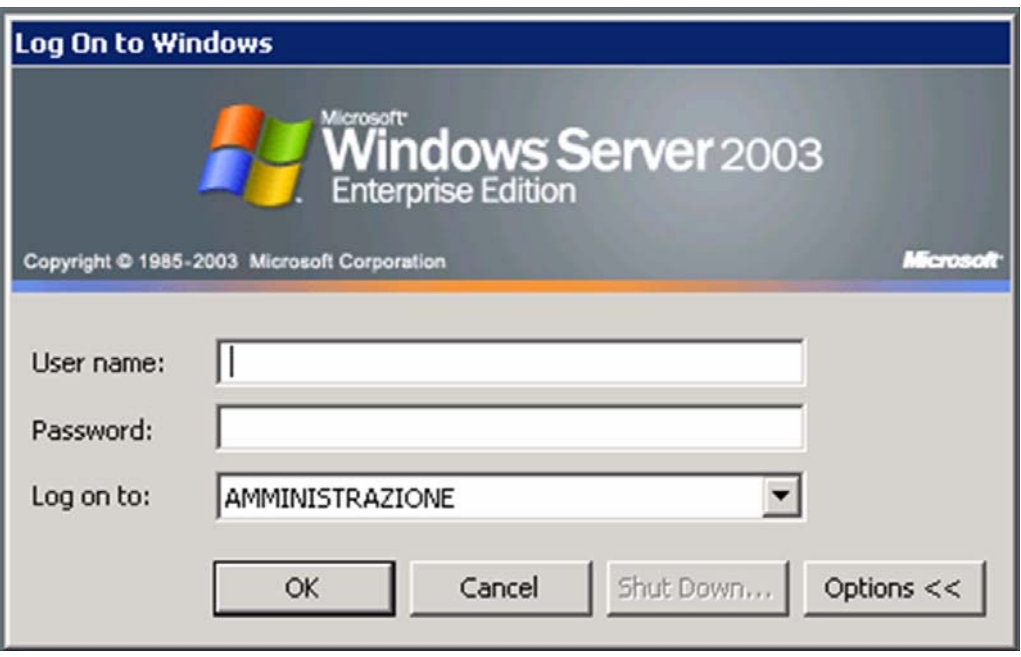

Se l'autenticazione al dominio di rete è stata effettuata correttamente, verrà aperto Internet Explorer e verrà visualizzata la pagina di login del sito istituzionale del sistema di protocollo informatico.

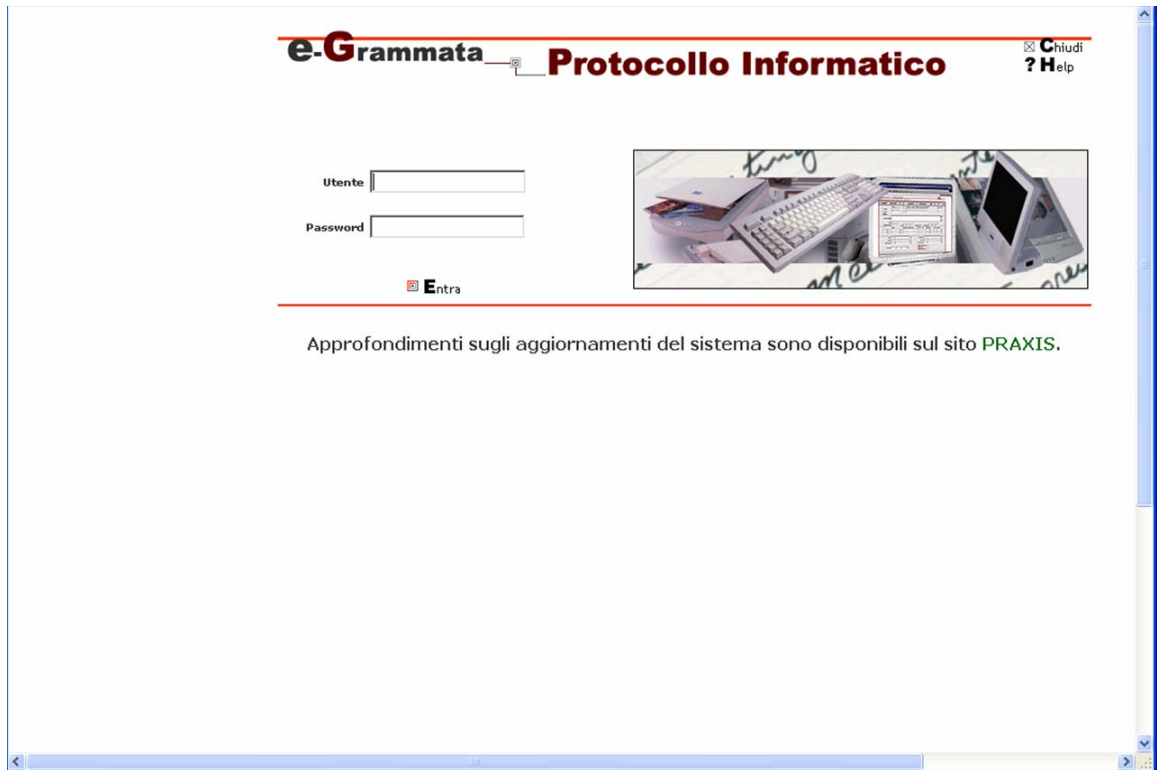

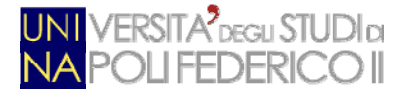

Inserendo lo username e la relativa password, verrà effettuata automaticamente l'autenticazione al sistema di protocollo informatico.

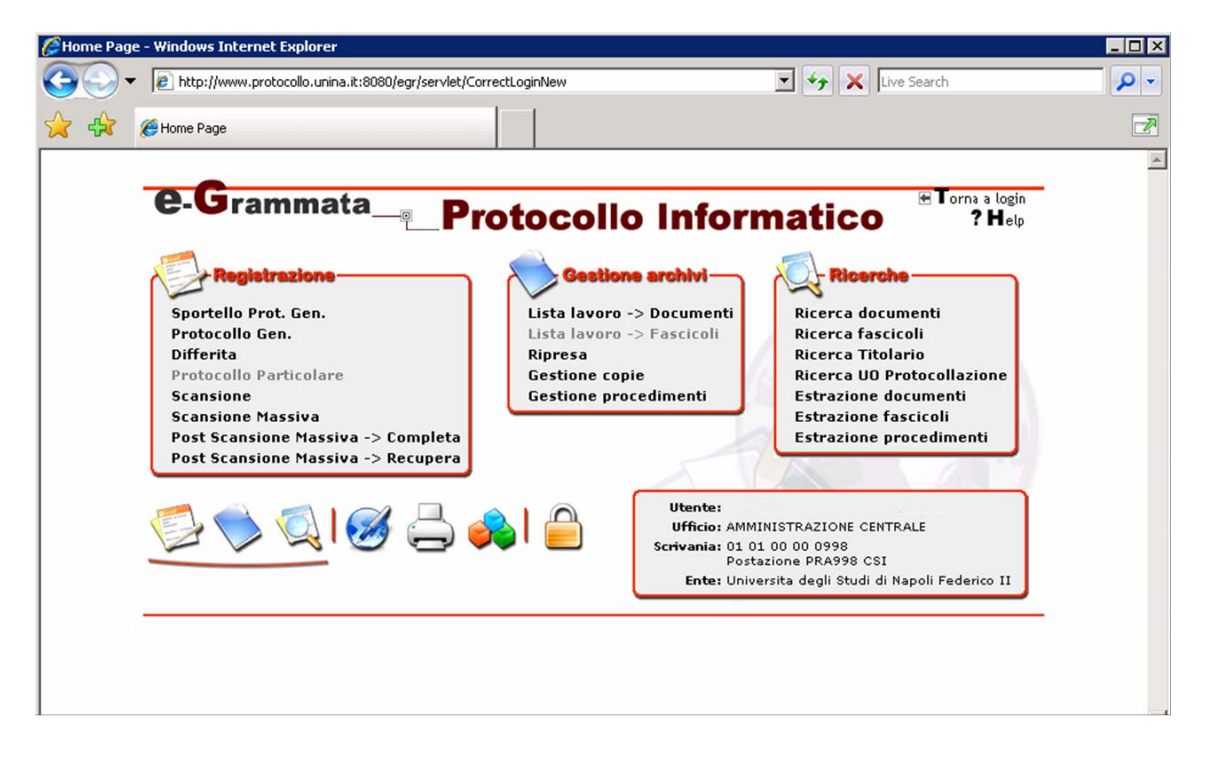

### **5 Note operative sull'utilizzo del sistema di protocollo informatico**

E' consentito un normale utilizzo delle funzioni di lista lavoro e ricerca:

- è possibile la visualizzazione delle immagini associate alle registrazioni di protocollo, il salvataggio in una cartella del proprio computer e la stampa sulla stampante locale collegata al proprio pc
- per salvare una copia del file, è possibile anche utilizzare la funzione di stampa su pdf del file visualizzato.

L'utente deve però attenersi ad alcune note operative, descritte di seguito, che permettono di superare alcune specificità e limitazioni dell'utilizzo del sistema, relative all'accesso al file immagine collegato ad ogni documento protocollato.

L'utente accede a tale file dalla funzione **Dettagli**, presente in **Lista lavoro** o in **Ricerca**.

Il doppio click sul nome del file apre la seguente finestra:

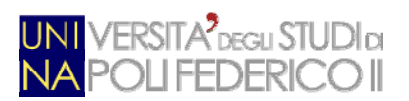

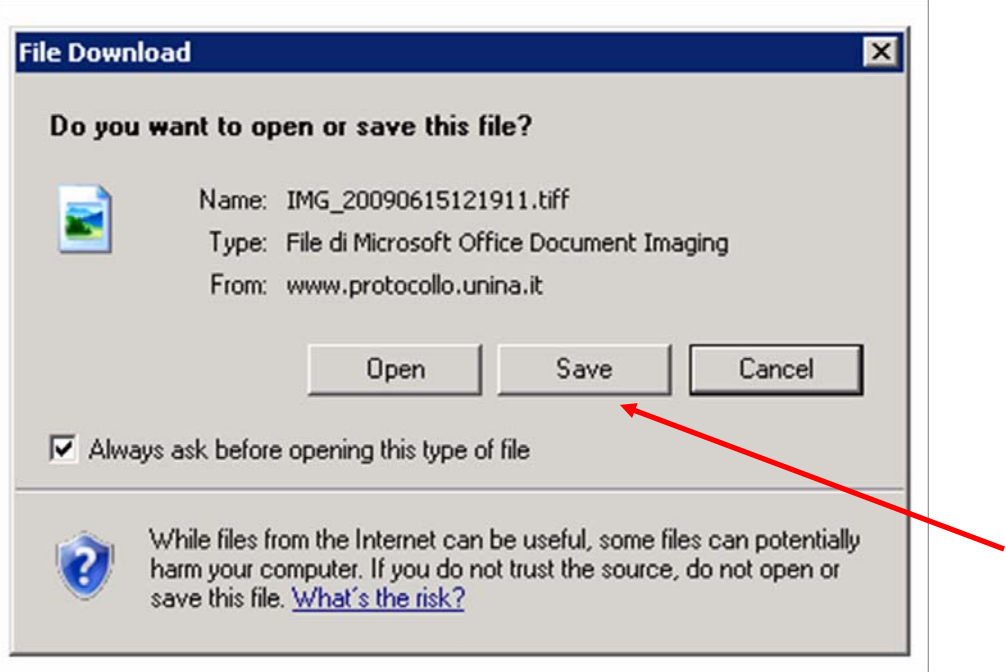

Da questa finestra, **il sistema non consente il salvataggio del documento**. Il click su *Save* genera infatti un errore:

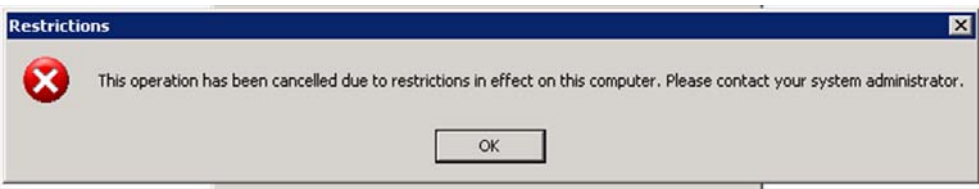

Il click su *Open*, invece, **consente di superare il blocco del sistema** e successivamente visualizzare il file immagine tramite il Windows Picture and fax Viewer

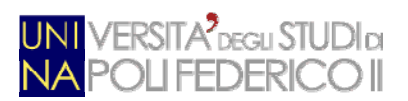

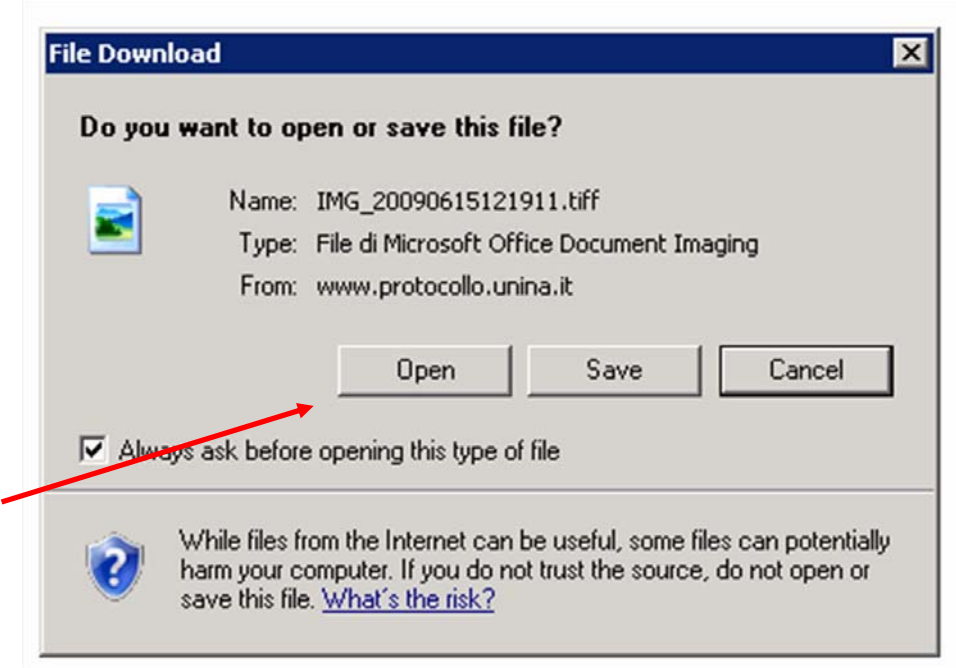

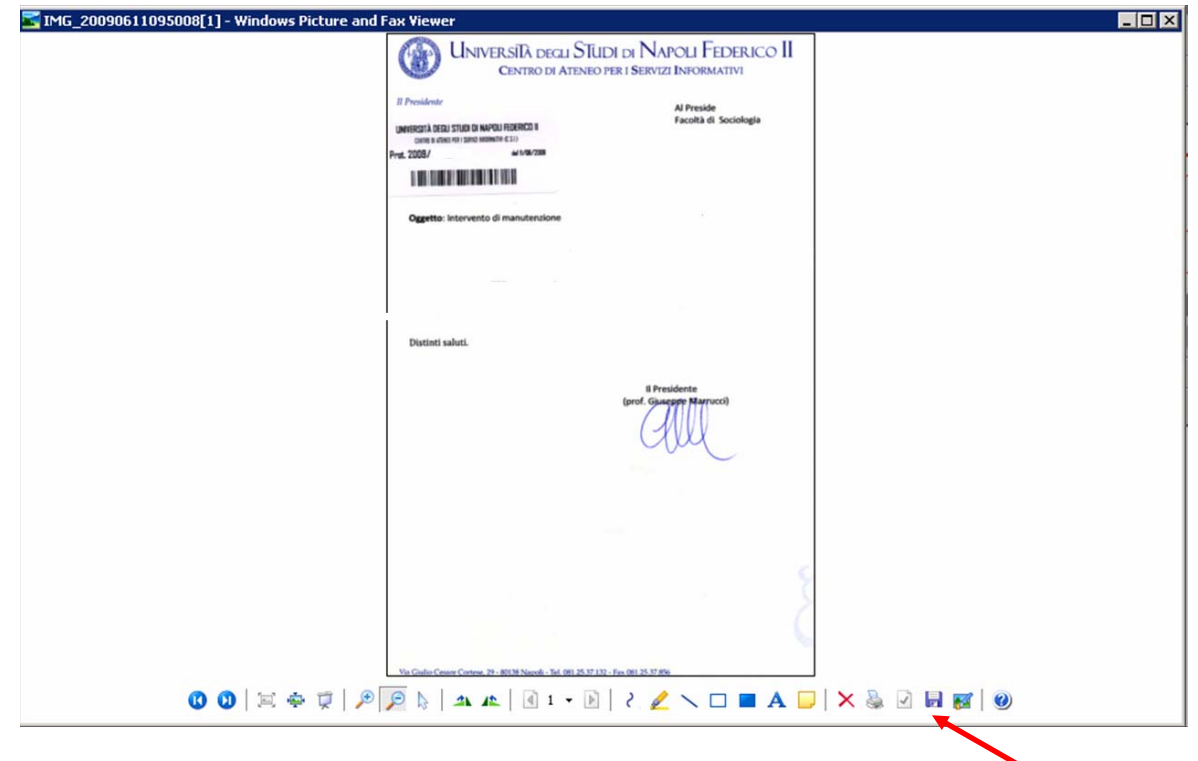

Dall'interno di tale software, è possibile salvare o stampare il file.

#### **Come salvare il File immagine**

Il click sull'icona del Floppy (salva File), apre la seguente finestra:

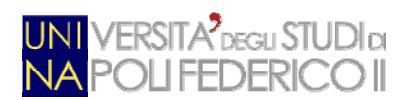

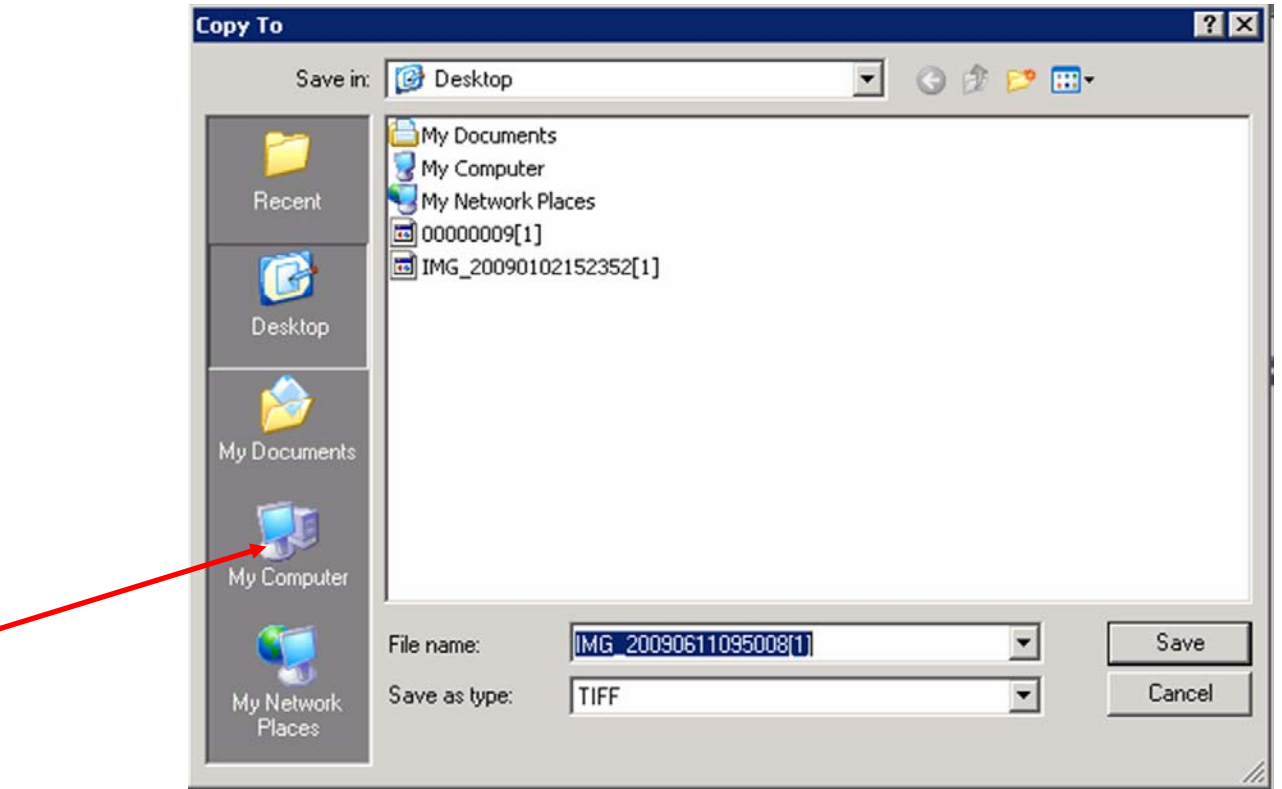

Cliccare su *My Computer* per accedere alle cartelle del proprio pc locale:

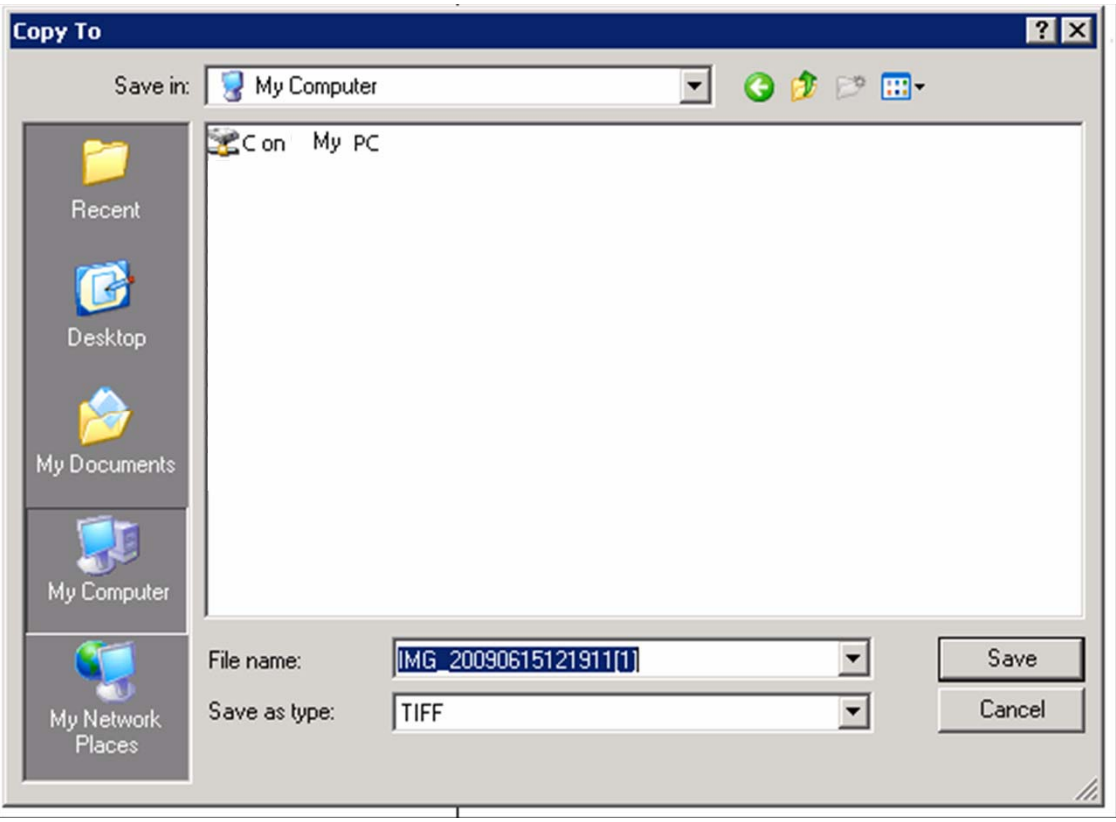

Infine accedere alla cartella del pc su cui salvare

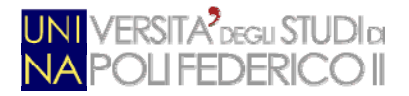

#### **Come stampare il File immagine**

Photo Printing Wizard  $\overline{\mathbf{x}}$ Welcome to the Photo Printing Wizard This wizard helps you format and print photographs from a digital camera or scanner. You can also use this wizard to print photographs or other types of images directly from your computer. To continue, click Next.  $\prec$  Back  $Next$ Cancel  $00|x+1| \mathcal{P}| \mathcal{P}| \mathcal{P}| \mathcal{P}| \mathcal{P}| \mathcal{P}| \mathcal{P}| \mathcal{P}| \mathcal{P}| \mathcal{P}| \mathcal{P}| \mathcal{P}| \mathcal{P}| \mathcal{P}| \mathcal{P}| \mathcal{P}| \mathcal{P}| \mathcal{P}| \mathcal{P}| \mathcal{P}| \mathcal{P}| \mathcal{P}| \mathcal{P}| \mathcal{P}| \mathcal{P}| \mathcal{P}| \mathcal{P}| \mathcal{P}| \mathcal{P}| \mathcal{P}| \mathcal{P}| \mathcal{P}| \mathcal{P}| \mathcal{P}| \mathcal{P}| \mathcal{$  $\sqrt{2}$   $\frac{1}{2}$   $\sqrt{2}$   $\sqrt{2}$ 

Il click sull'icona della stampante, apre il software Photo Printing Wizard:

L'applicativo consente di scegliere una stampante collegata al proprio pc locale o di stampare il file in formato pdf, e salvarlo in una cartella del proprio pc locale.

In quest'ultimo caso, selezionare l'opzione "PDF CREATOR (from PROPRIOPC)", in cui le parole "propriopc" faranno riferimento al pc locale dell'utente che sta effettuando l'operazione.

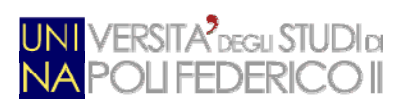

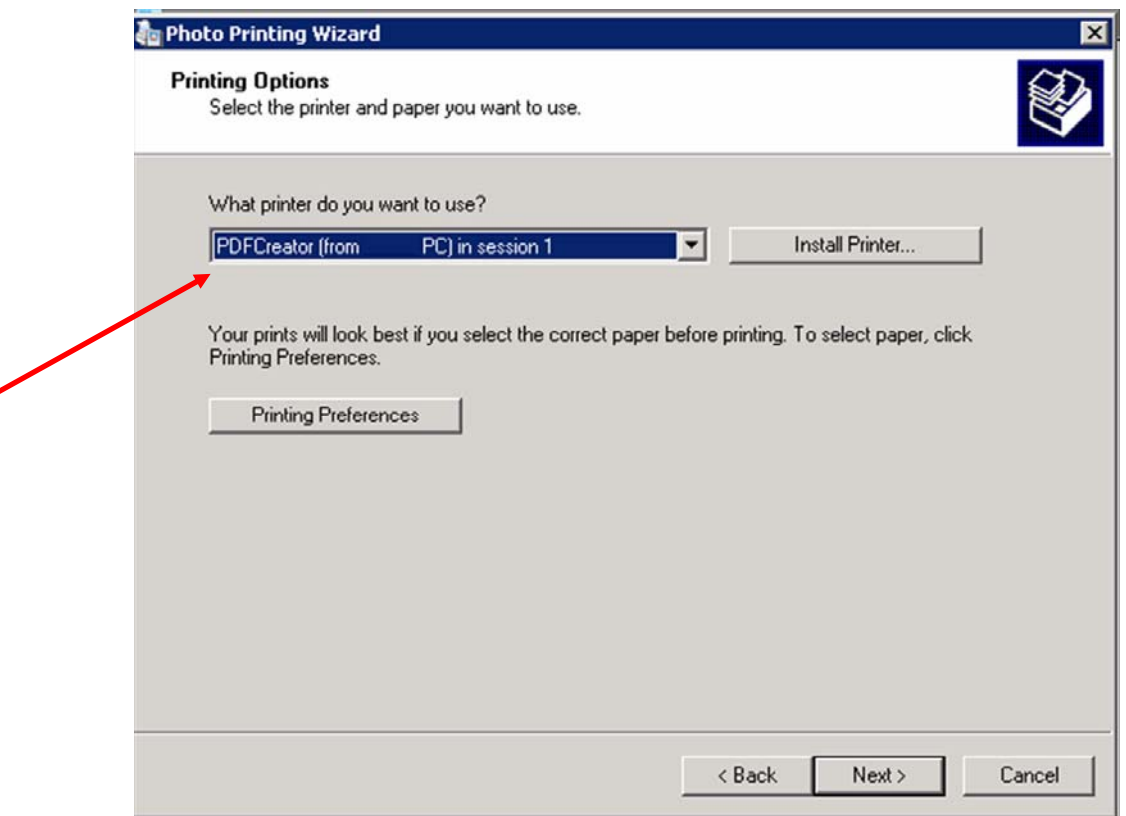

## **6 Come chiudere la connessione a Windows Terminal Server**

Chiudere il collegamento al sistema di protocollo cliccando sulla "X" presente in alto a destra su tutte le pagine aperte da Internet Explorer.

Tornati alla home page del sito istituzionale di Ateneo, cliccare ancora sulla "X" in alto a destra, per chiudere la connessione aperta con Windows Terminal Server.

Confermare con "ok" l'operazione, come rappresentato nella figura seguente:

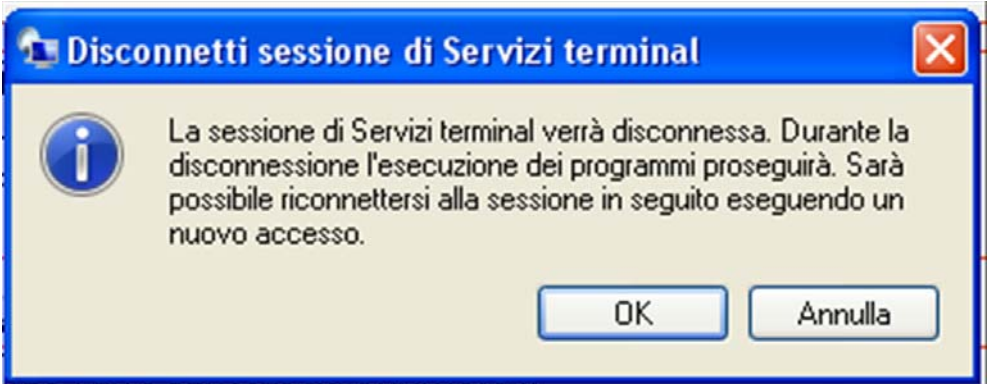